# **Application Note** 如何利用蓝牙产品执行射频无线电测试

# TEXAS INSTRUMENTS

#### Jerry Kuo, Nathan Block and Clement Chaduc

摘要

本应用报告提供了有关在使用 TI SimpleLink™ CC26xx/CC13xx 无线 MCU 的终端设备器件上执行射频无线电测 试的方法。蓝牙®射频无线电测试可通过两类 PC 工具来完成: SmartRF™ Studio 和 BTool。这两类工具提供的功 能类似,但采用的方法有所不同。客户可以参考本文档,并规划适用的测试流程。

内容

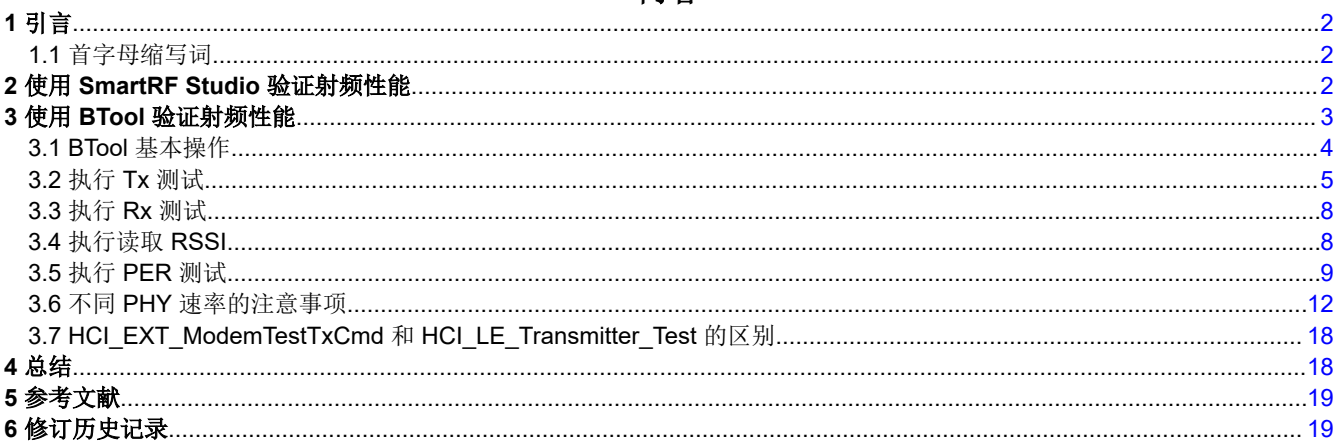

## 插图清单

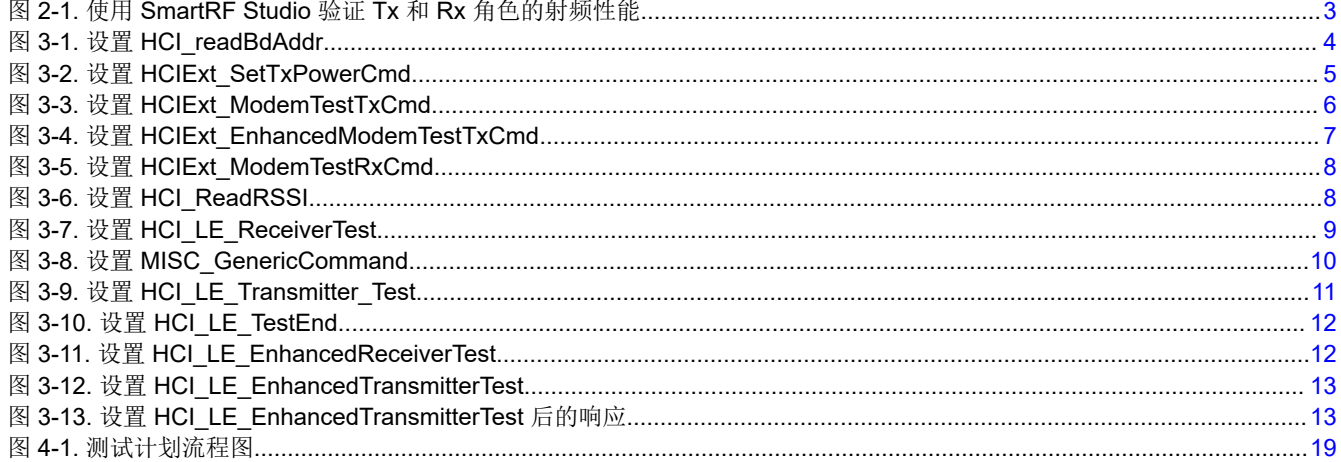

#### 表格清单

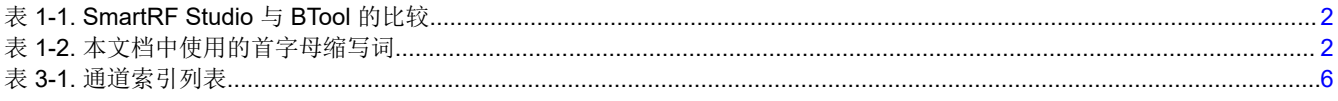

### 商标

: : ...<br>SimpleLink™ and SmartRF™ are trademarks of Texas Instruments.

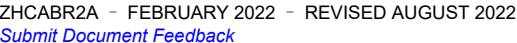

如何利用蓝牙产品执行射频无线电测试  $\mathbf{1}$ 

<span id="page-1-0"></span>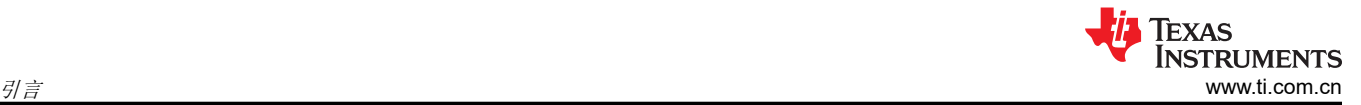

蓝牙<sup>®</sup> is a registered trademark of Bluetooth SIG. 所有商标均为其各自所有者的财产。

## **1** 引言

TI SimpleLink MCU 提供了两种 PC 工具来测试蓝牙器件的射频性能。分别是 SmartRF Studio [[1](#page-18-0)] 和 BTool [[2\]](#page-18-0)。 每种工具都有不同的要求和优点,如表 1-1 所述。

#### 表 **1-1. SmartRF Studio** 与 **BTool** 的比较

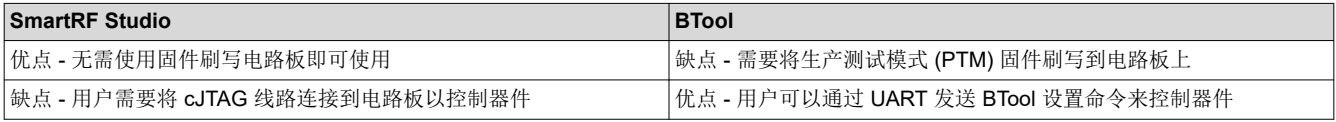

表 **1-2.** 本文档中使用的首字母缩写词

本文主要介绍射频无线电测试。本文介绍了每种工具进行射频性能测试的详细流程。

### **1.1** 首字母缩写词

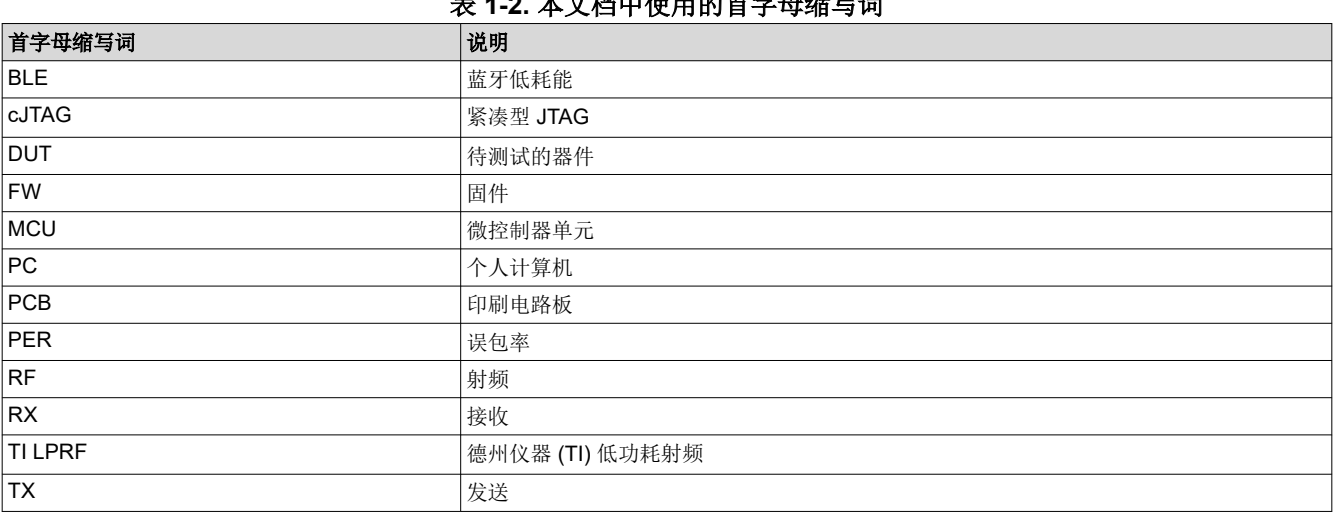

## **2** 使用 **SmartRF Studio** 验证射频性能

SmartRF Studio 7 (SmartRF) 是一款用于评估 TI SimpleLink MCU 的 PC 软件工具。它可以生成器件寄存器值、 测试射频性能并调整客户特定的硬件解决方案。SmartRF 在操作之前不需要向 SimpleLink 器件写入任何代码, 使 其成为产品开发早期阶段的理想工具。用户只需将 cJTAG 调试线连接到他们的定制 PCB, SmartRF Studio 便可 立即开始验证射频性能。

首先,将 cJTAG 线路连接到 DUT 并启动 SmartRF Studio。然后,连接预先认证的器件,并启动另一个 SmartRF Studio 窗口。一旦两个电路板被两个 SmartRF Studio 应用程序控制,您就可以选择 DUT 充当 Rx 或 Tx 角色。如 需更多信息,请参阅 [\[5\]](#page-18-0) 和 [[6](#page-18-0)]。

#### <span id="page-2-0"></span>图 2-1 显示了为连续 Tx 和连续 Rx 测试打开的两个 SmartRF Studio。

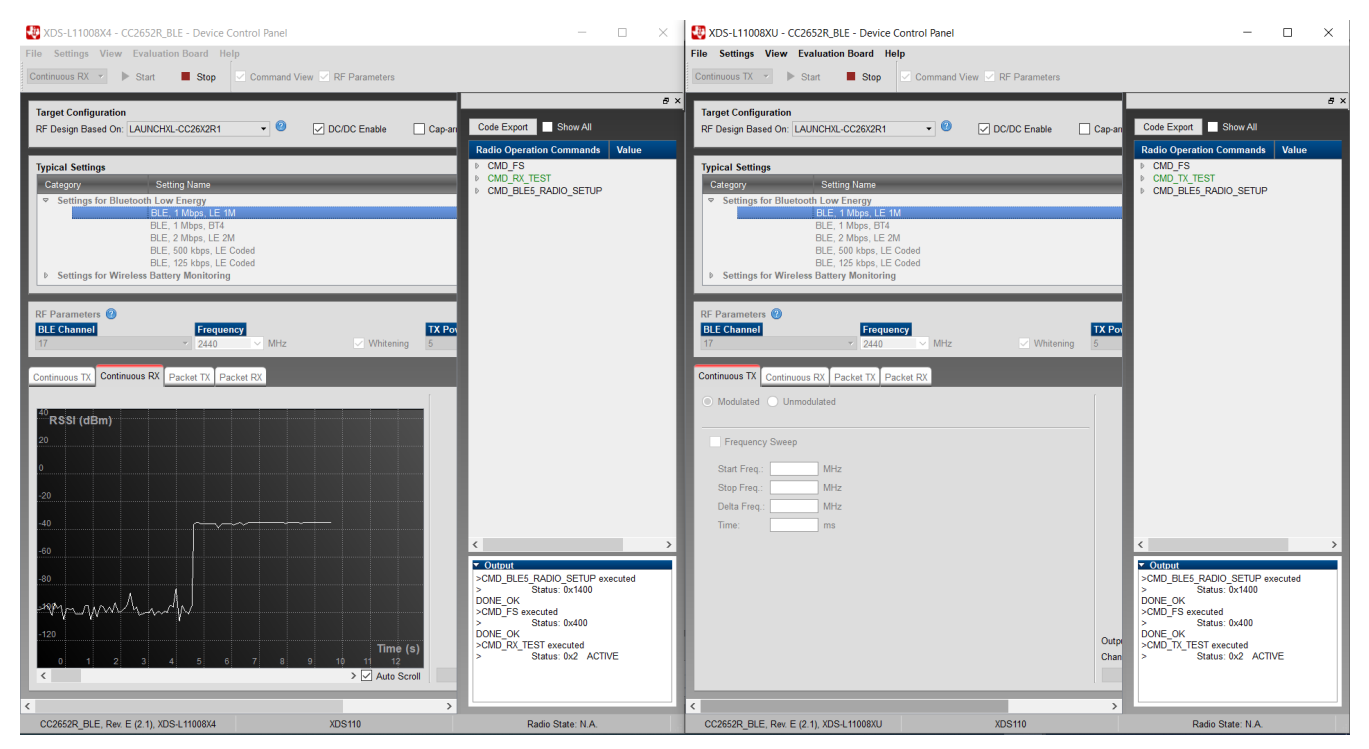

图 **2-1.** 使用 **SmartRF Studio** 验证 **Tx** 和 **Rx** 角色的射频性能

有两种类型的测试:连续 Tx/Rx 和数据包 Tx/Rx。连续 Tx 测试可以让 Tx 侧以配置的频率和传输功率发射射频信 号。连续 Rx 测试可让 Rx 侧测量配置频率和传输功率下的信号强度 (RSSI)。数据包 Tx/Rx 可用于检查两个器件 之间的链路质量。用户可以选择 SmartRF Studio 7 给出的首选设置,或使用自定义寄存器值来进行误包率 (PER) 测试。

## **3** 使用 **BTool** 验证射频性能

BTool 是一个 PC 应用程序,可让您在两个低功耗蓝牙器件之间建立连接。BTool 充当网络处理器,让您将特定于 HCI 供应商的命令发送到 CC26xx/CC1[3](#page-18-0)xx LaunchPad。使用 BTool 需要使用启用 PTM 功能 [3] 的 host\_test 示 例应用程序或固件来刷写 CC26xx/CC13xx 器件。

使用 BTool,您可以通过向 CC26xx/CC13xx 器件发送 HCI 命令来执行与 SmartRF Studio 相同的射频测试。本节 讨论如何操作 BTool, 如何执行 Tx 和 Rx 测试, 以及如何运行 RSSI 和 PER 测试。

<span id="page-3-0"></span>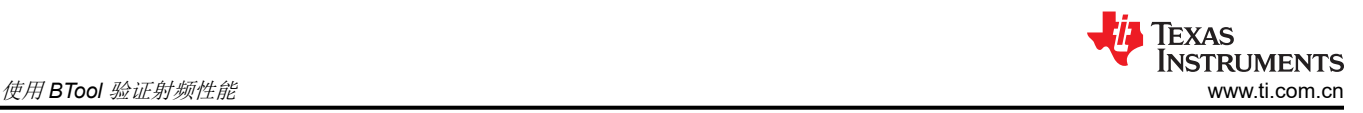

## **3.1 BTool** 基本操作

[\[2](#page-18-0)] 介绍了有关 BTool 的详细信息。[[4\]](#page-18-0) 介绍了如何使用 BTool 执行低功耗蓝牙基本操作, 包括在哪里可以找到 host\_test 示例以及如何刷写。

用 host\_test FW 刷写 CC26xx/CC13xx 器件后,可通过 UART 接口接收 HCI 命令。要验证环境是否已准备就 绪,请发送一个基本命令,例如 HCI\_readBdAddr。如果一切正常,CC26xx/CC13xx 会回复其 BD 地址。由于 BD 地址是唯一的,因此当您要记录生产线上每个器件的生产历史记录时,此命令也很有用。

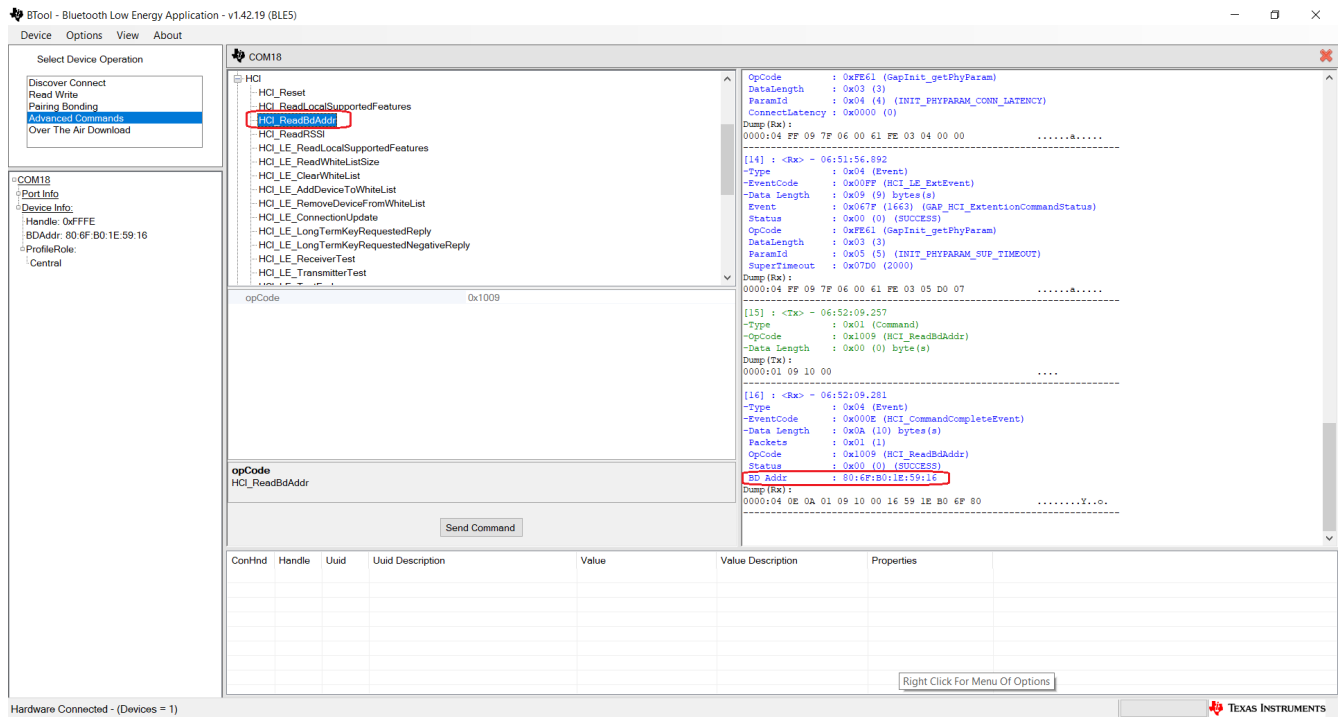

图 **3-1.** 设置 **HCI\_readBdAddr**

## <span id="page-4-0"></span>**3.2** 执行 **Tx** 测试

当 BTool 和 CC26xx/CC13xx 器件准备好进行测试时,开始射频传输功率测试。[[7](#page-18-0)] 介绍了该基本射频测试。需要 使用设备来测量定制 PCB 发送的功率,这样便可使用频谱分析仪或其他专用于蓝牙测试的设备,如 Litepoint IQxel [[8](#page-18-0)]、Anitsu MT8852B [\[9\]](#page-18-0) 或 R&S CMW270 [[10](#page-18-0)]。

Tx 测试所需的步骤如下:

### 1. 通过设置 HCIExt\_SetTxPowerCmd 来设置 Tx 功率

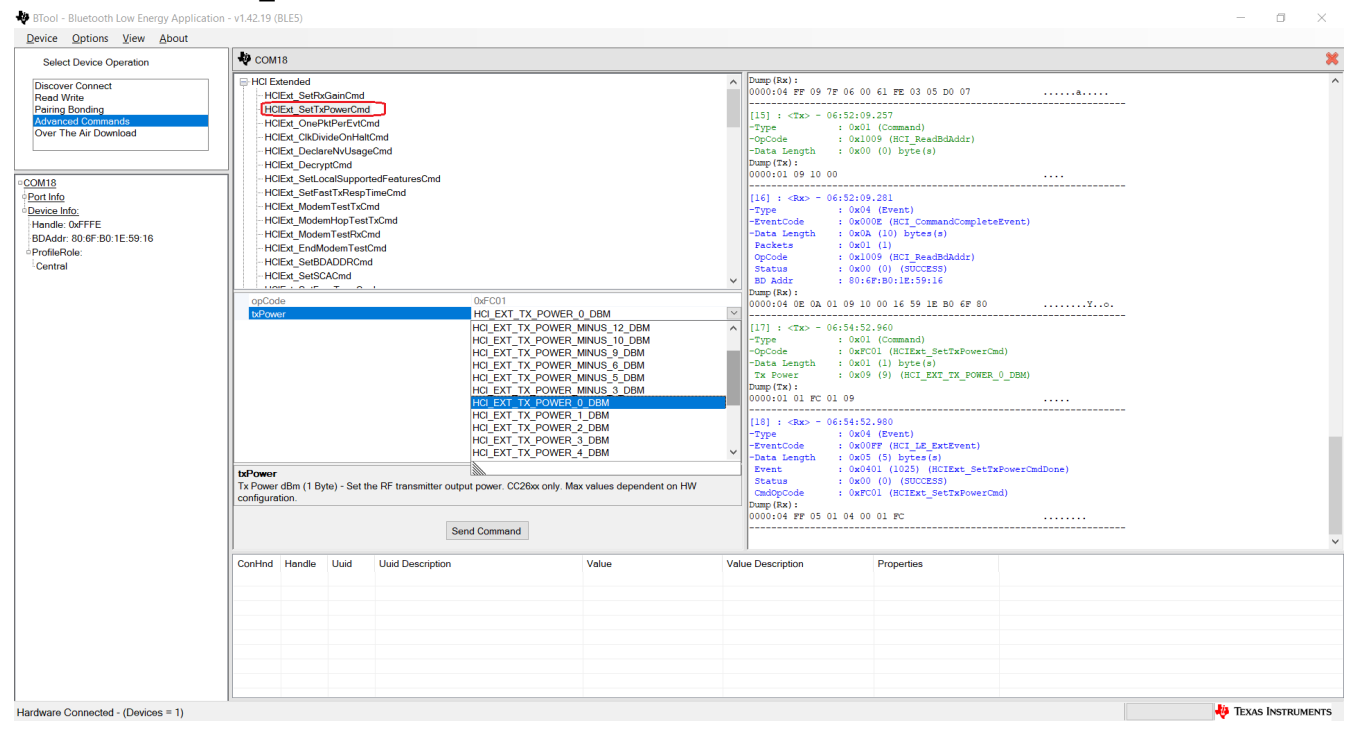

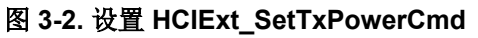

<span id="page-5-0"></span>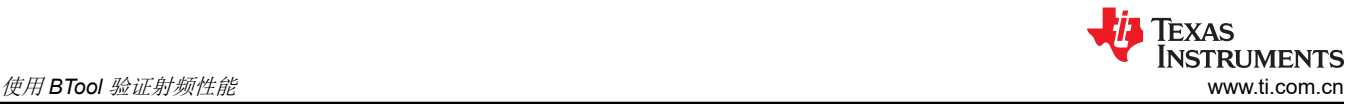

## 2. 通过设置 HCIExt\_ModemTestTxCmd 让 CC26xx/CC13xx 器件进入 Tx 模式。

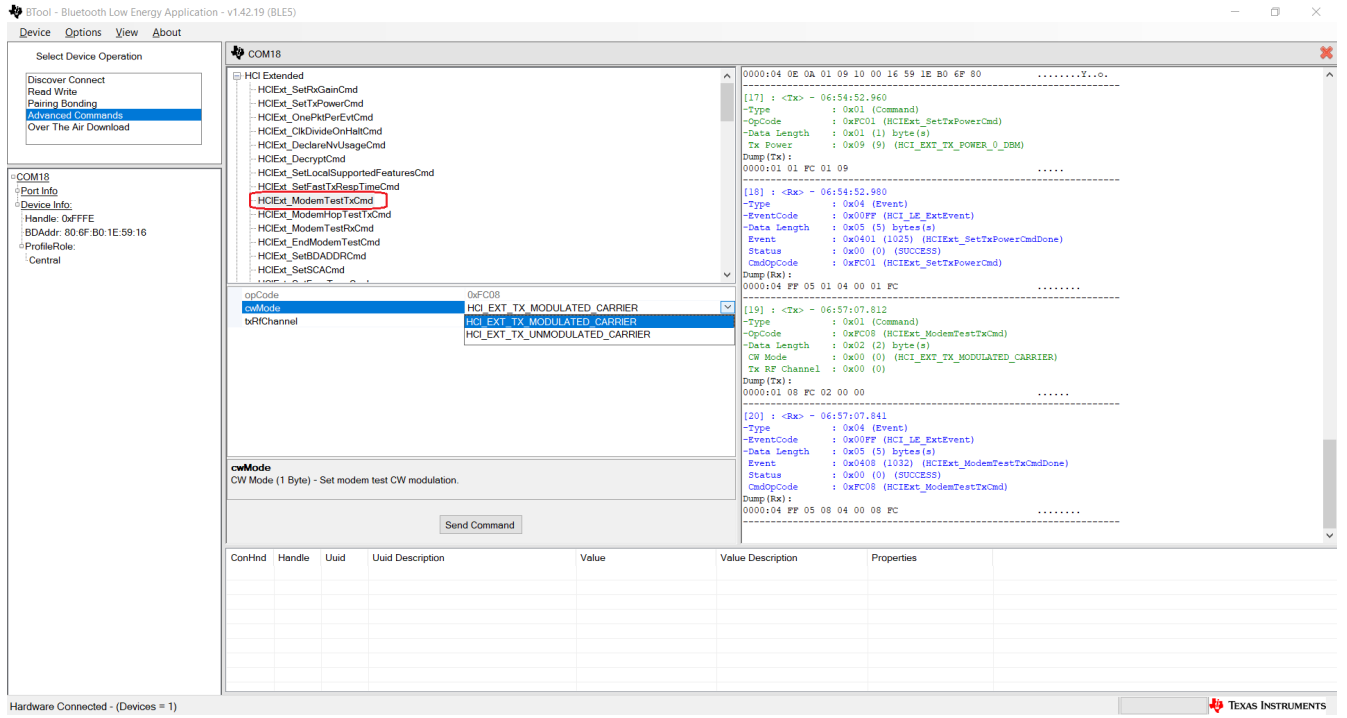

#### 图 **3-3.** 设置 **HCIExt\_ModemTestTxCmd**

请注意,作为参数传递给 HCIExt\_ModemTestTxCmd 的通道不遵循低功耗蓝牙分配;而是按照从 0 (2402MHz) 到 39 (2480MHz) 的顺序,低功耗蓝牙分配从 37 (2402MHz) 开始,然后从 0 (2404MHz) 到 39 (2480MHz)。

#### 表 3-1 列出了两者之间的通道索引。

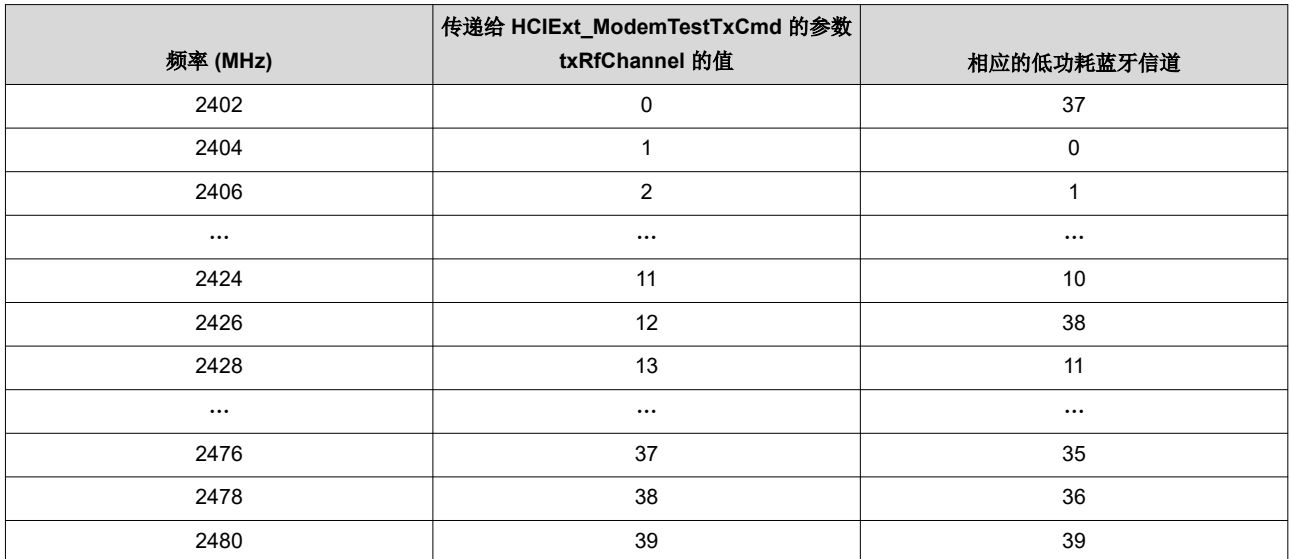

#### 表 **3-1.** 通道索引列表

3. 要在不同的 PHY 上进行测试,请调用 HCIExt\_EnhancedModemTestTxCmd。

<span id="page-6-0"></span>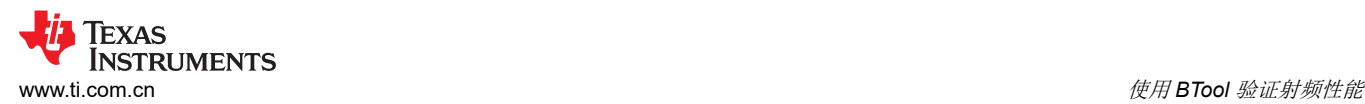

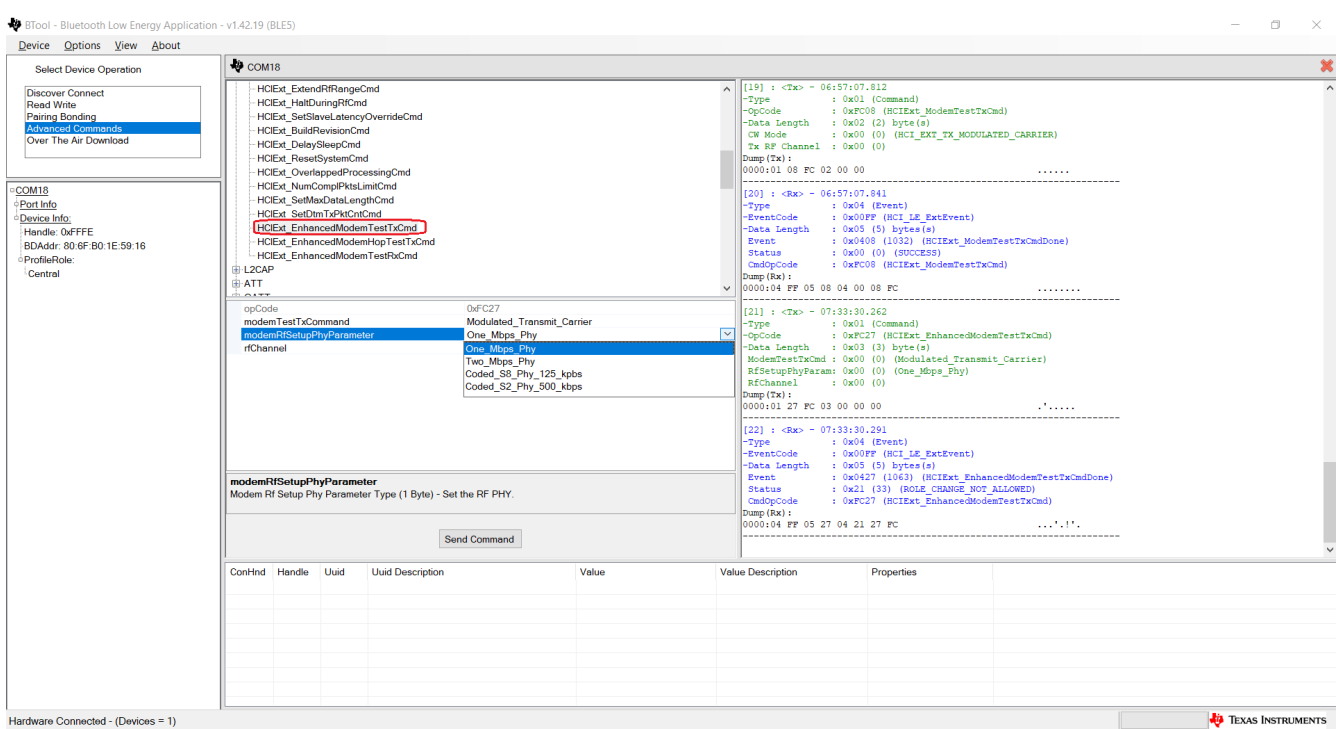

### 图 **3-4.** 设置 **HCIExt\_EnhancedModemTestTxCmd**

按照上述步骤,您可以成功运行传输功率测试。

#### **WARNING**

测试运行时无法更改测试参数。要执行此类更改,您需要通过发出命令 HCIExt\_EndModemTestCmd 来停止当前测试。通过 HCIExt\_EndModemTestCmd 停止测试时,需要逐个重新设置参数。合规性测 试常用的参数是发射功率,需要使用命令 HCIExt\_SetTxPowerCmd 来设置该参数。

 $\Box$ 

## <span id="page-7-0"></span>**3.3** 执行 **Rx** 测试

Rx 测试所需的步骤如下:

1. 通过设置 HCIExt\_ModemTestRxCmd 将 CC26xx/CC13xx 器件置于 Rx 模式。

### BTool - Bluetooth Low Energy Application - v1.42.19 (BLE5)

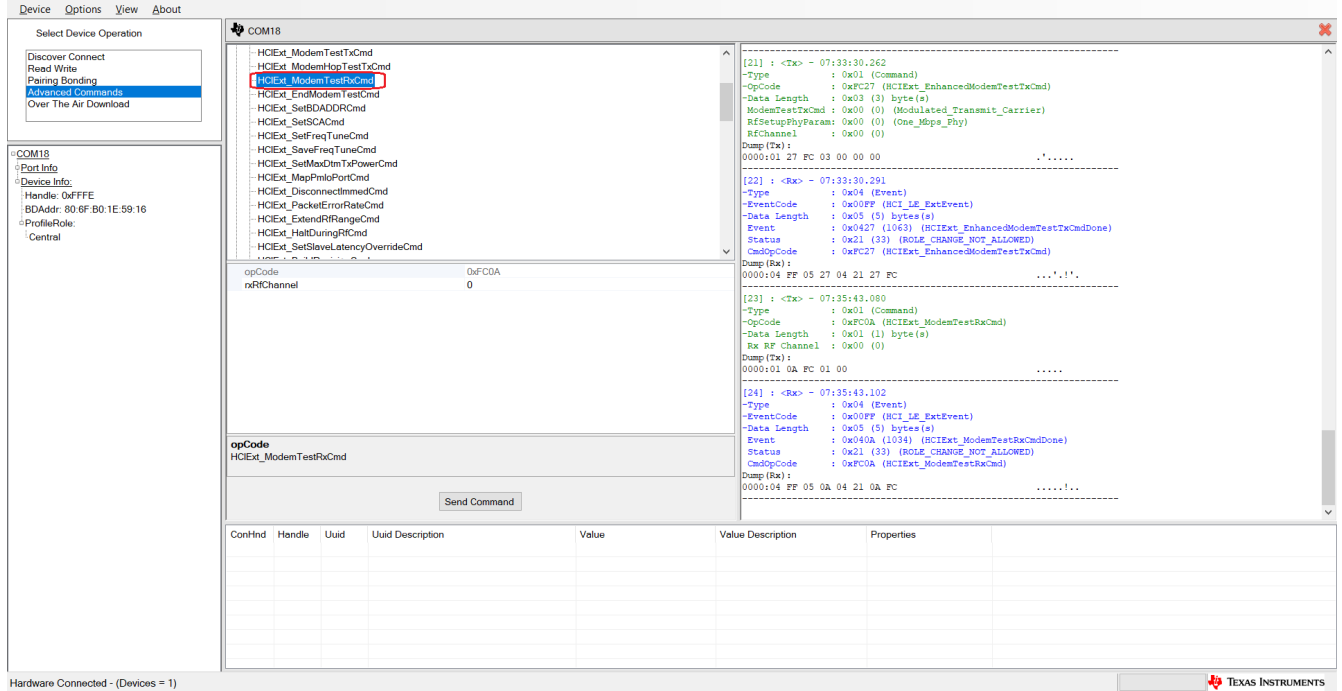

## 图 **3-5.** 设置 **HCIExt\_ModemTestRxCmd**

2. 完成测试后,发送 HCI\_LE\_TestEnd 命令以获取测试摘要。

## **3.4** 执行读取 **RSSI**

向器件发送 HCI\_ReadRSSI 命令以获取当前 RSSI 读数。

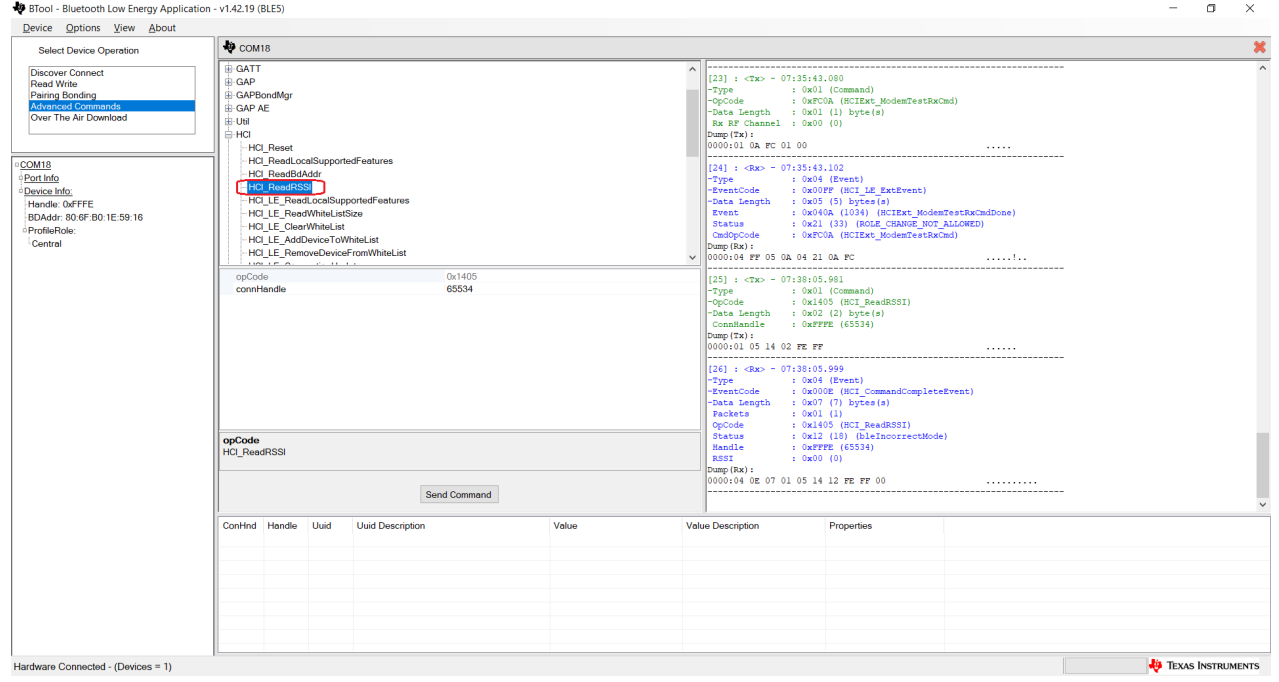

## 图 **3-6.** 设置 **HCI\_ReadRSSI**

<span id="page-8-0"></span>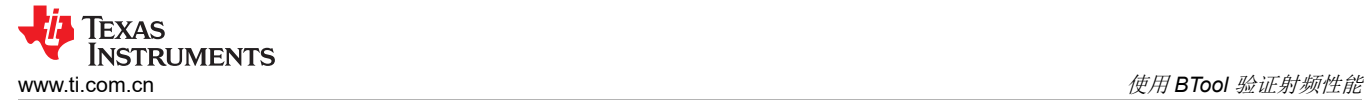

## **3.5** 执行 **PER** 测试

在生产线上验证器件射频性能的一种快速简单的方法是通过误包率 (PER) 测试。测试人员可以使用一个预先认证 的器件来验证 DUT 的性能。两个 CC26xx/CC13xx 器件必须用 host\_test FW 进行刷写,并连接到为每个器件运 行 BTool 应用程序的 PC。一个器件充当 Rx 侧,另一个器件充当 Tx 侧。以下是 PER 测试的步骤。

1. 在 Rx 侧,通过向器件发送 HCI\_LE\_ReceiverTest 命令让 CC26xx/CC13xx 器件进入 Rx 模式。

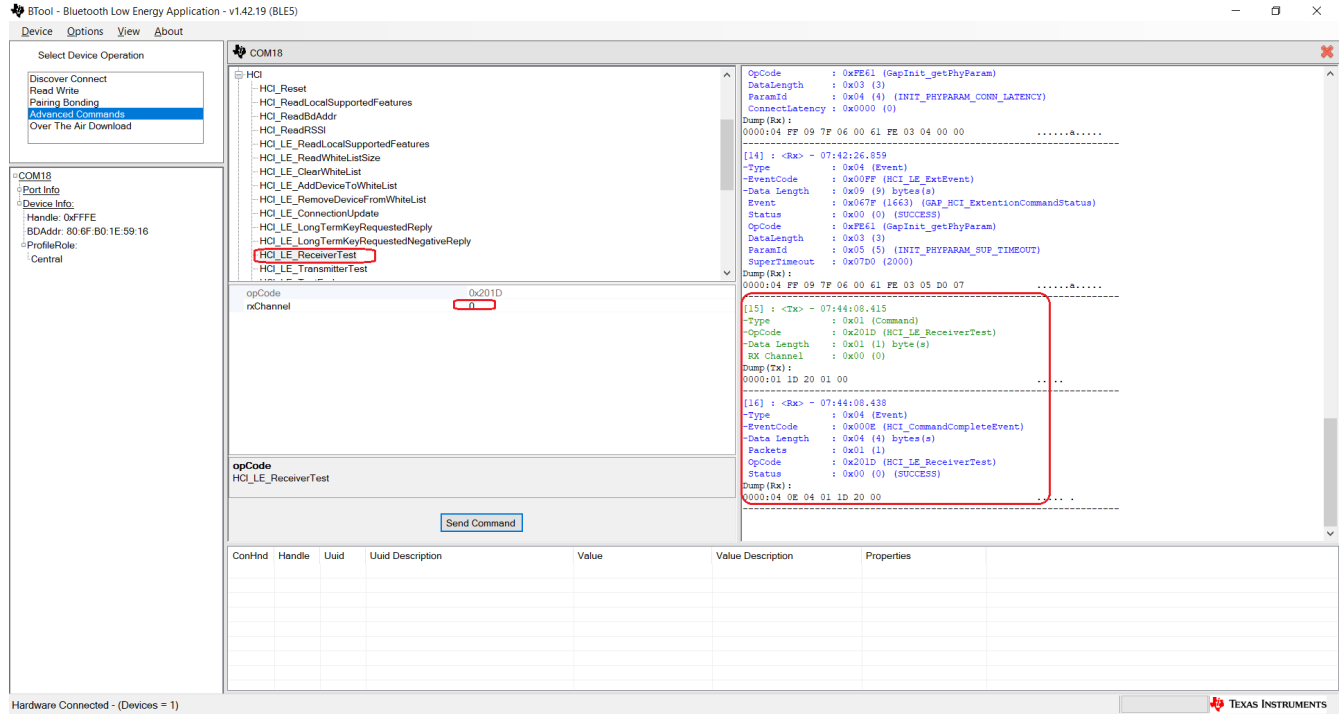

图 **3-7.** 设置 **HCI\_LE\_ReceiverTest**

"rxChannel"是测试通道。

<span id="page-9-0"></span>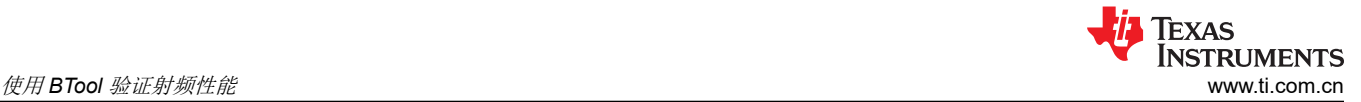

 $\frac{1}{2}$ 

# 2. 在 Tx 侧,通过向器件发送 MISC\_GenericCommand 来配置预期数据包。

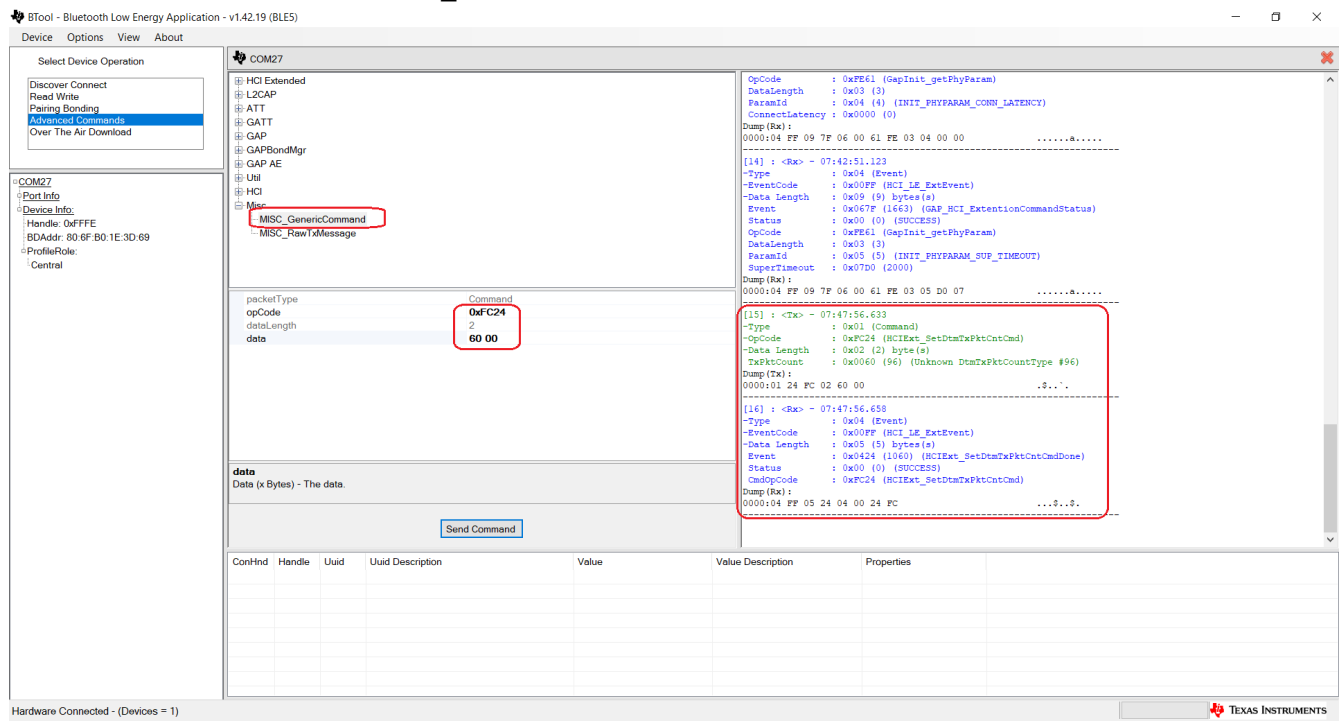

## 图 **3-8.** 设置 **MISC\_GenericCommand**

操作码:0xFC24

data:<以十六进制格式传输的长度> 上面的示例"60 00"表示 0x0060 数据长度:无需输入

<span id="page-10-0"></span>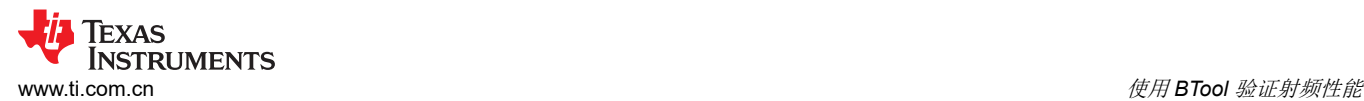

 $\bar{\alpha}$  $\overline{\mathsf{x}}$ 

3. 在 Tx 侧,通过向器件发送 HCI\_LE\_Transmitter\_Test 命令让 CC26xx/CC13xx 器件开始发送数据包。

BTool - Bluetooth Low Energy Application - v1.42.19 (BLE5)

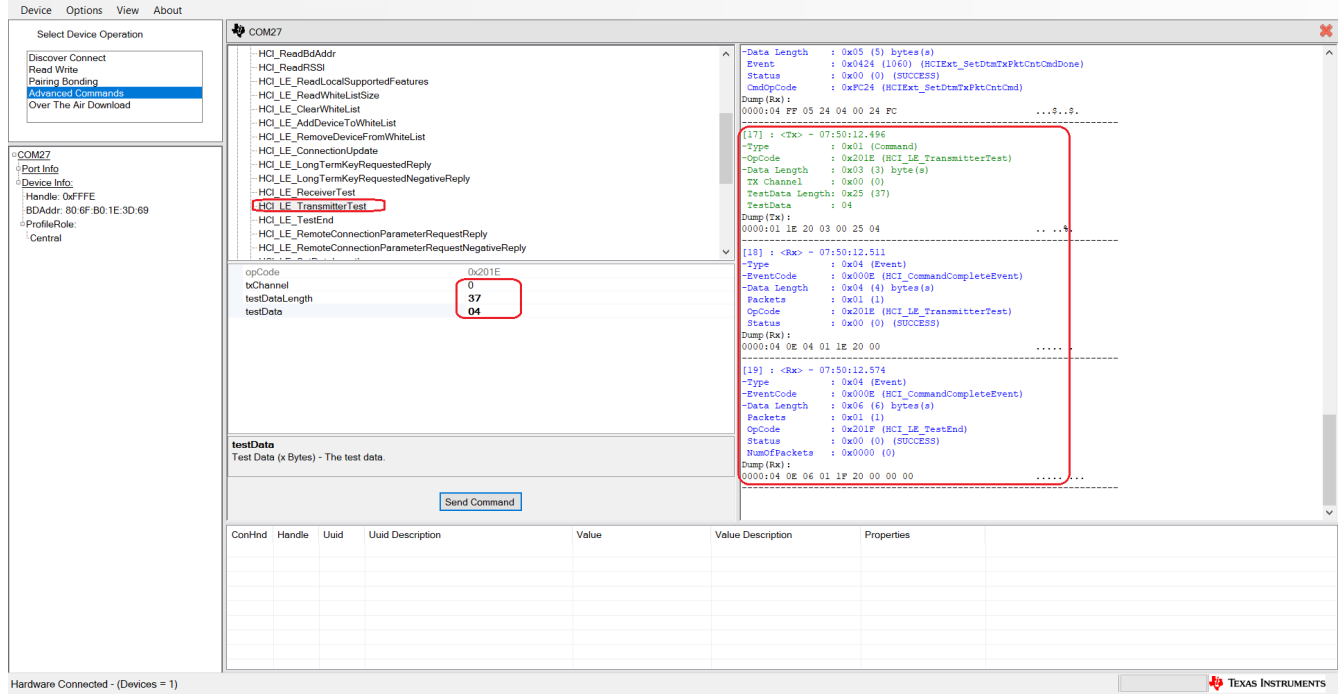

图 **3-9.** 设置 **HCI\_LE\_Transmitter\_Test**

txChannel:测试通道,需要和 Rx 侧一样

testDataLength:每个测试数据包中有效载荷字节的长度,可以是从 0x00 到 0x25 的任意值

testData:数据包有效载荷中数据类型的代码。可以使用以下值

- 0x00 假随机位序列 9
- 0x01 交替位模式 '11110000'
- 0x02 交替位模式'10101010'
- 0x03 假随机位序列 15
- 0x04 所有"1"位的模式
- 0x05 所有"0"位的模式
- 0x06 交替位模式'00001111'
- 0x07 交替位模式'0101'

<span id="page-11-0"></span>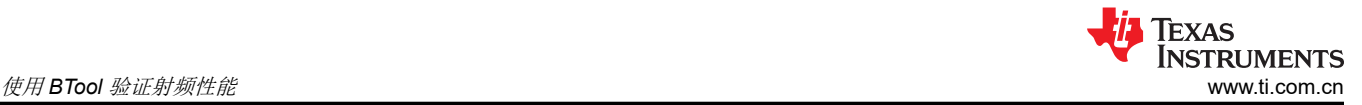

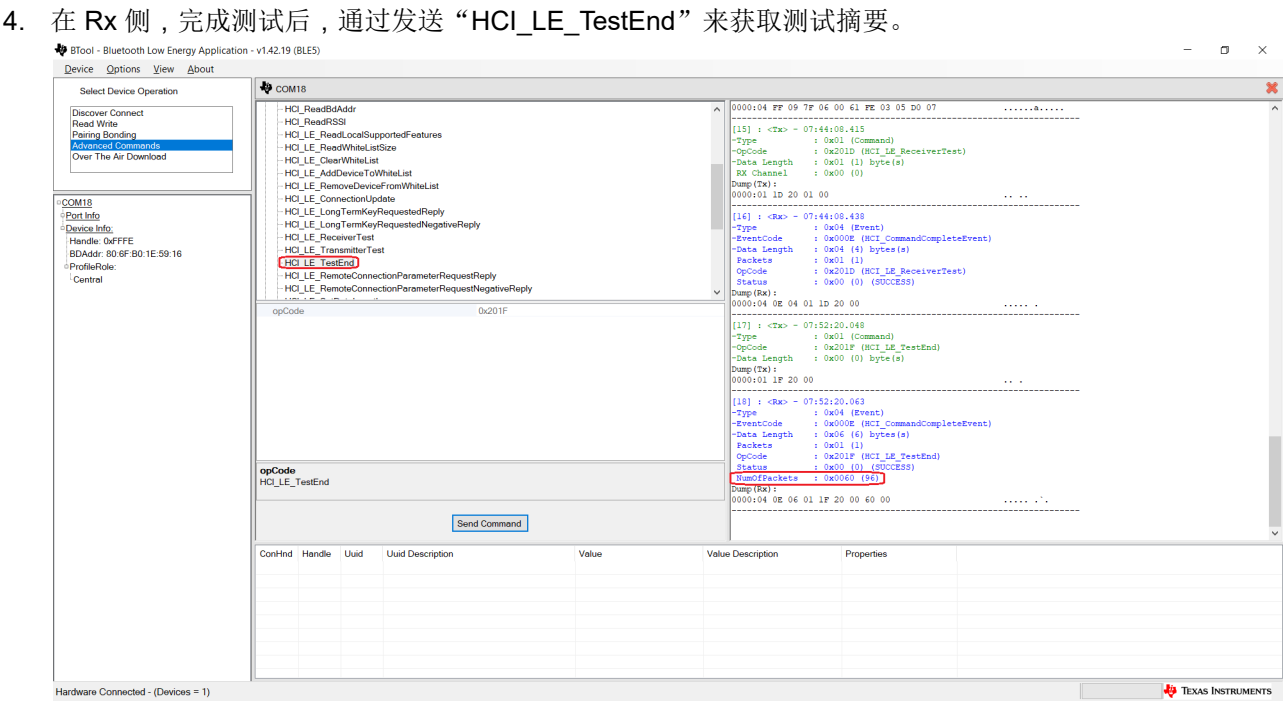

图 **3-10.** 设置 **HCI\_LE\_TestEnd**

NumberOfPackets:接收到的数据包总数

## **3.6** 不同 **PHY** 速率的注意事项

要在不同的 PHY 上运行 PER 测试,命令序列在以下方面与上述部分不同:

在 Rx 侧的 节 [3.5](#page-8-0) 的第 1 步,向器件发送 HCI\_LE\_EnhancedReceiverTest 命令,而不是 HCI\_LE\_ReceiverTest 命令。

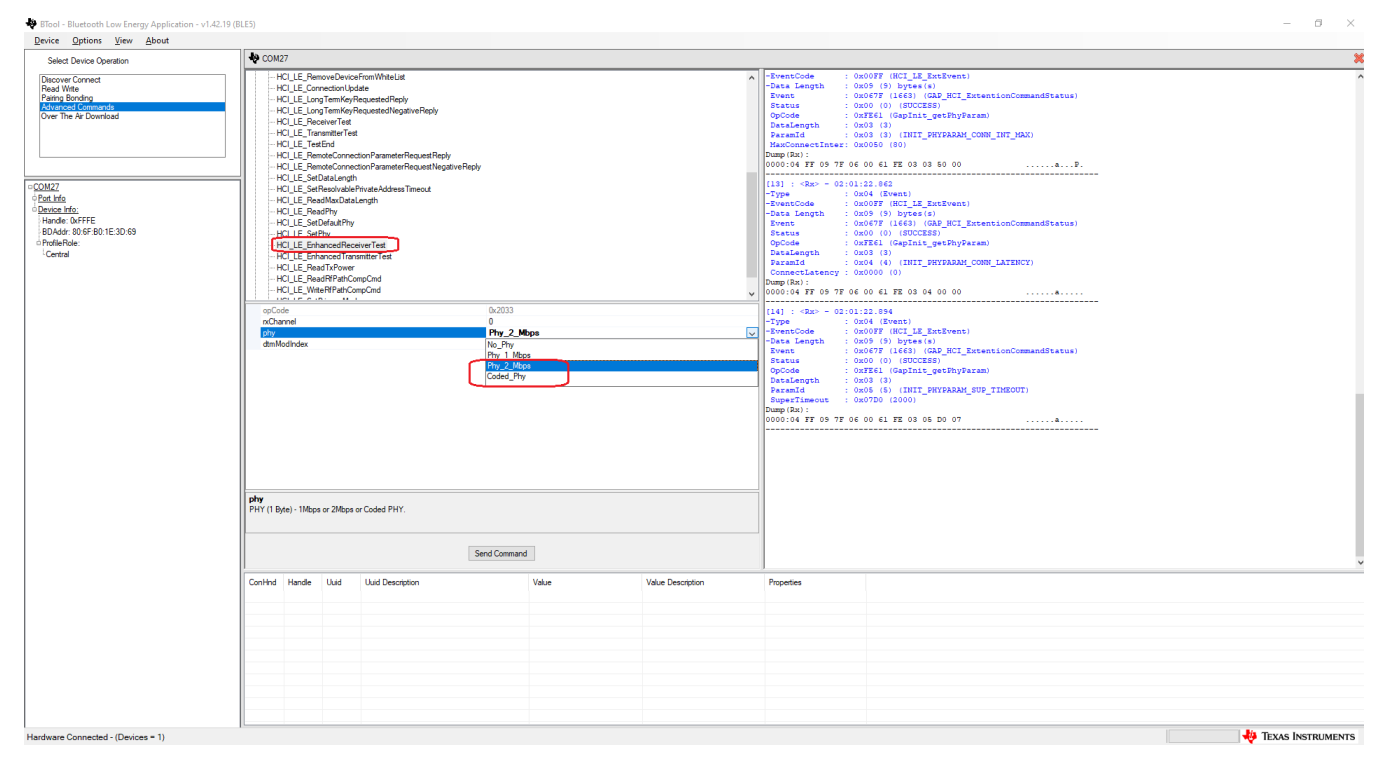

## 图 **3-11.** 设置 **HCI\_LE\_EnhancedReceiverTest**

<span id="page-12-0"></span>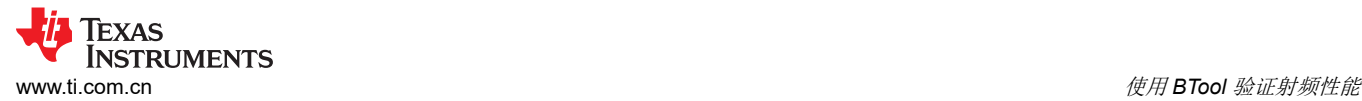

在 Rx 侧的 节 [3.5](#page-8-0) 的第 3 步, 向器件发送 HCI\_LE\_EnhancedTransmitterTest 命令, 而不是 HCI\_LE\_TransmitterTest 命令。

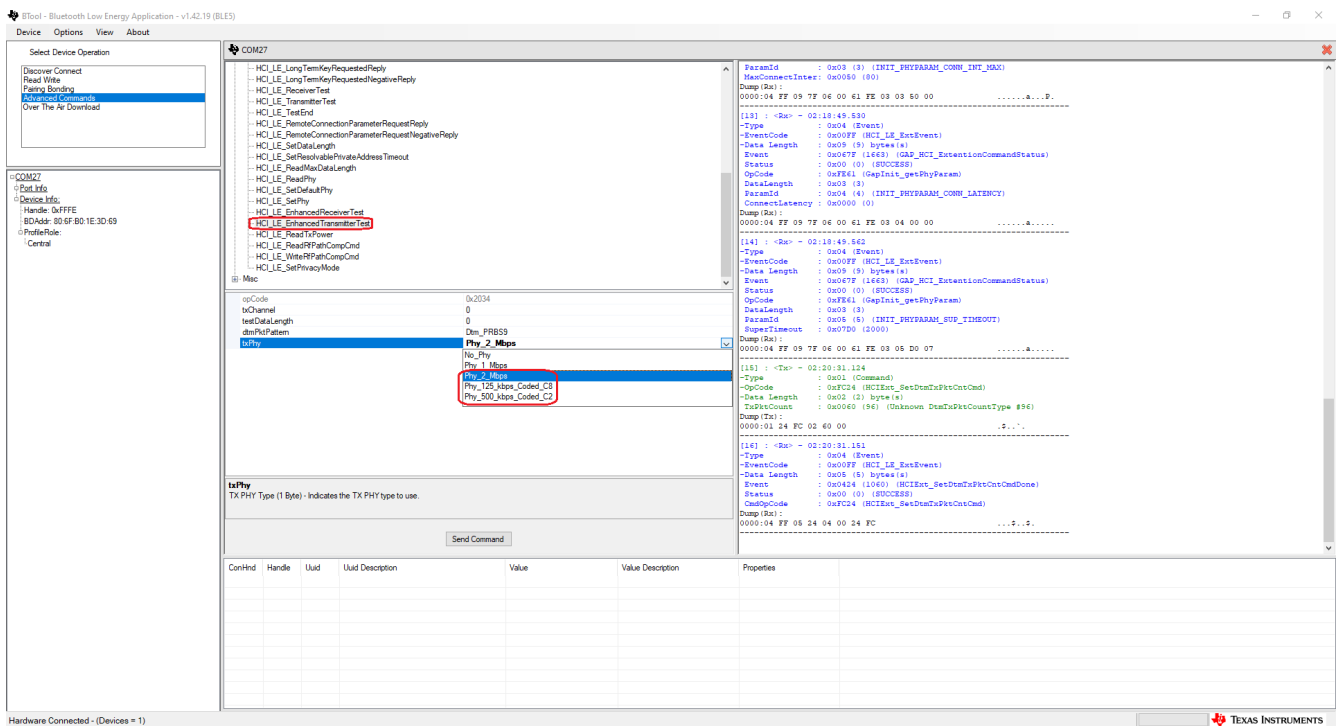

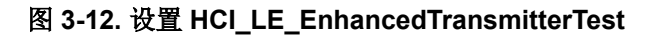

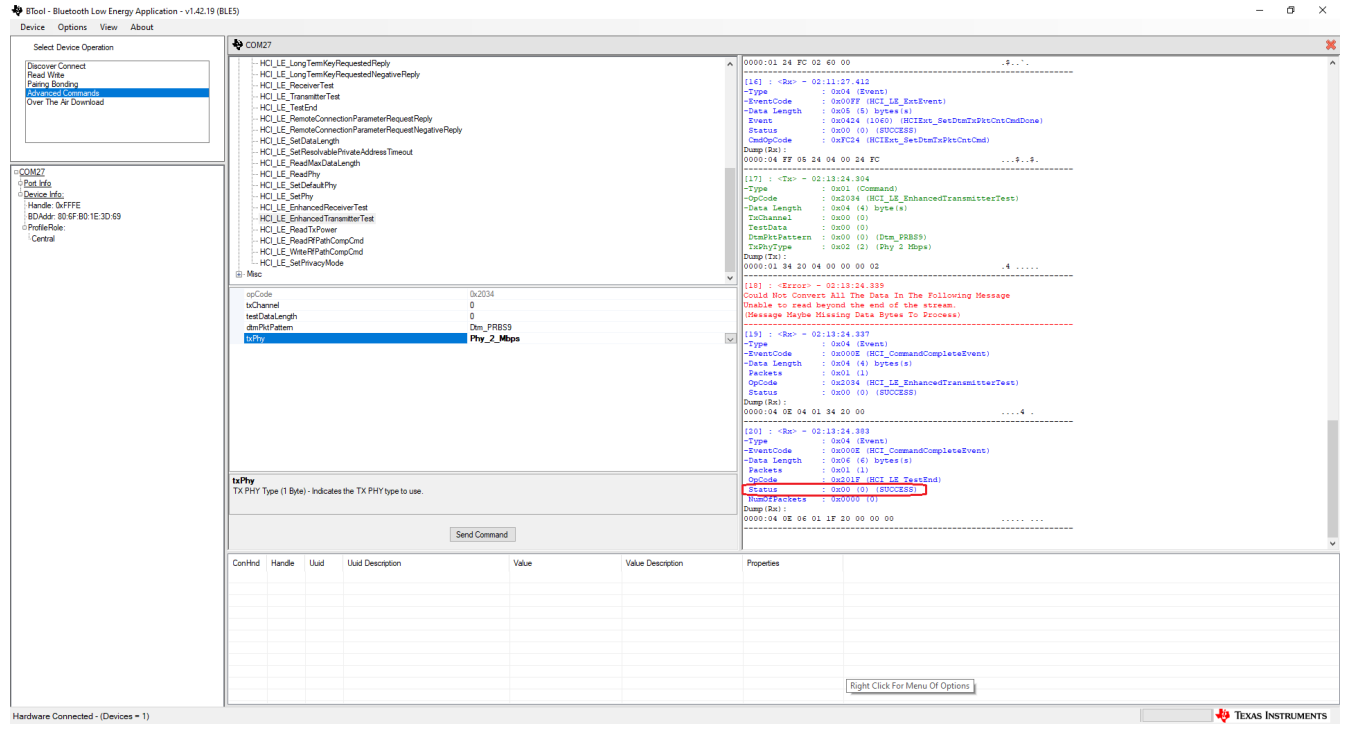

## 图 **3-13.** 设置 **HCI\_LE\_EnhancedTransmitterTest** 后的响应

下面列出了不同 PHY 速率的测试日志。

## **3.6.1 2Mbps** 的测试日志

Rx 侧的日志:

```
[29] : \langle Tx \rangle - 10:12:53.928
-Type : 0x01 (Command)
-OpCode : 0x2033 (HCI LE EnhancedReceiverTest)
-Data Length : 0x03 (3) byte(s)
 RxChannel : 0x00 (0)
 Phy : 0x02 (2) (Phy 2 Mbps)
 DtmModeIndex : 0x00 (0) (Standard Modulation Index)
Dump(Tx): 
0000:01 33 20 03 00 02 00 .3 ....
                  --------------------------------------------------------------------
[30] : <Error> - 10:12:53.952
Could Not Convert All The Data In The Following Message
Unable to read beyond the end of the stream.
(Message Maybe Missing Data Bytes To Process)
                                             --------------------------------------------------------------------
[31] : <Rx> - 10:12:53.952
-Type : 0x04 (Event)
-EventCode : 0x000E (HCI CommandCompleteEvent)
-Data Length : 0x04 (4) bytes(s)
 Packets : 0x01 (1)
OpCode : 0x2033 (HCI LE EnhancedReceiverTest)
Status : 0 \times 00 (0) (SUCCESS)
Dump(Rx): 
0000:04 0E 04 01 33 20 00 ....3 .
                          --------------------------------------------------------------------
[32] : <Tx> - 10:13:02.889
-Type : 0x01 (Command)
-OpCode : 0x201F (HCI_LE_TestEnd)
-Data Length : 0 \times 00 (0) byte(s)
Dump(Tx): 
0000:01 1F 20 00 \ldots--------------------------------------------------------------------
[33] : <Rx> - 10:13:02.912
-Type : 0x04 (Event)
-EventCode : 0x000E (HCI CommandCompleteEvent)
-Data Length : 0x06 (6) bytes(s)
 Packets : 0x01 (1)
OpCode : 0x201F (HCI LE TestEnd)
Status : 0x00 (0) (SUCCESS)
 NumOfPackets : 0x0064 (100)
Dump(Rx): 
0000:04 0E 06 01 1F 20 00 64 00 ......d.
                              --------------------------------------------------------------------
```
### Tx 侧的日志:

```
[40] : \langle Tx \rangle - 10:12:35.100-Type : 0x01 (Command)
-OpCode : 0xFC24 (HCIExt SetDtmTxPktCntCmd)
-Data Length : 0x02 (2) byte(s)
 TxPktCount : 0x0064 (100) (Unknown DtmTxPktCountType #100)
Dump(Tx): 
0000:01 24 FC 02 64 00 .$..d.
--------------------------------------------------------------------
[41] : <Rx> - 10:12:35.122
-Type : 0x04 (Event)
-EventCode : 0x00FF (HCI LE ExtEvent)
-Data Length : 0x05 (5) bytes(s)
 Event : 0x0424 (1060) (HCIExt_SetDtmTxPktCntCmdDone)
Event : 0 \times 0424 (1000, (3000 (300 (SUCCESS)<br>CmdOpCode : 0 \times FC24 (HCIExt Set
              : 0xFC24 (HCIExt SetDtmTxPktCntCmd)
Dump(Rx): 
0000:04 FF 05 24 04 00 24 FC ...$..$.
  --------------------------------------------------------------------
[42] : \langle Tx \rangle - 10:12:56.528<br>-Tvpe : 0x01 (Cor
-Type : 0x01 (Command)
-OpCode : 0x2034 (HCI LE EnhancedTransmitterTest)
-Data Length : 0x04 (4) byte(s)
 TxChannel : 0x00 (0)
 TestData : 0x28 (40)
 DtmPktPattern : 0x00 (0) (Dtm_PRBS9)
 TxPhyType : 0x02 (2) (Phy 2 Mbps)
Dump(Tx):
```
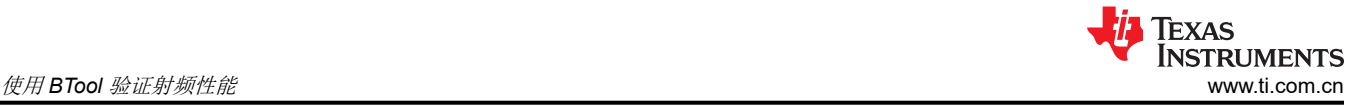

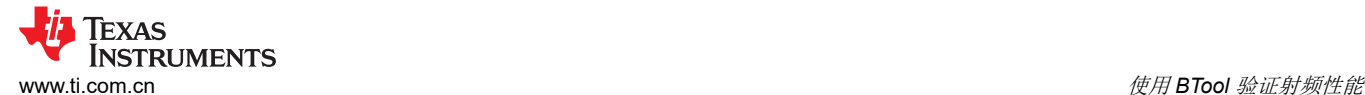

0000:01 34 20 04 00 28 00 02 .4 ..(.. -------------------------------------------------------------------- [43] : <Error> - 10:12:56.557 Could Not Convert All The Data In The Following Message Unable to read beyond the end of the stream. (Message Maybe Missing Data Bytes To Process) --------------------------------------------------------------------  $[44]$  :  $\langle Rx \rangle$  - 10:12:56.556 -Type : 0x04 (Event) -EventCode : 0x000E (HCI CommandCompleteEvent) -Data Length : 0x04 (4) bytes(s) Packets : 0x01 (1) OpCode : 0x2034 (HCI LE EnhancedTransmitterTest) Status :  $0 \times 00$  (0) (SUCCESS) Dump(Rx):  $0000:04$  OE 04 01 34 20 00  $\dots$  ....4. --------------------------------------------------------------------  $[45]$  :  $\langle Rx \rangle - 10:12:56.610$ -Type : 0x04 (Event) -EventCode : 0x000E (HCI CommandCompleteEvent) -Data Length : 0x06 (6) bytes(s) Packets : 0x01 (1) OpCode :  $0x201F$  (HCI LE TestEnd) Status : 0x00 (0) (SUCCESS) NumOfPackets : 0x0000 (0) Dump(Rx): 0000:04 0E 06 01 1F 20 00 00 00 00 ........ --------------------------------------------------------------------

#### **3.6.2 500Kbps** 的测试日志

#### Rx 侧的日志:

```
[38] : <Tx> - 10:16:37.520
-Type : 0x01 (Command)
-OpCode : 0x2033 (HCI LE EnhancedReceiverTest)
-Data Length : 0x03 (3) byte(s)
 RxChannel : 0x00 (0)
 Phy : 0x03 (3) (Coded Phy)
 DtmModeIndex : 0x00 (0) (Standard Modulation Index)
Dump(Tx): 
0000:01 33 20 03 00 03 00 .3 ...
  --------------------------------------------------------------------
[39] : <Error> - 10:16:37.545
Could Not Convert All The Data In The Following Message
Unable to read beyond the end of the stream.
(Message Maybe Missing Data Bytes To Process)
                      --------------------------------------------------------------------
[40] : <Rx> - 10:16:37.541
-Type : 0x04 (Event)
-EventCode : 0x000E (HCI_CommandCompleteEvent)
-Data Length : 0x04 (4) bytes(s)
 Packets : 0x01 (1)
Packets : UXU1 (1)<br>OpCode : 0x2033 (HCI_LE_EnhancedReceiverTest)<br>Status : 0x00 (0) (SUCCESS)
               : 0x00 (0) (SUCCESS)
Dump(Rx): 
0000:04 OE 04 01 33 20 00 ....3 .
                         --------------------------------------------------------------------
[41] : <Tx> - 10:16:53.433
-Type : 0x01 (Command)
-OpCode : 0x201F (HCI LE TestEnd)
-Data Length : 0x00 (0) byte(s)
Dump(Tx): 
0000:01 1F 20 00 ...
  --------------------------------------------------------------------
[42] : \langle Rx \rangle - 10:16:53.450-<sub>rype</sub> : 0 \times 04 (Event)<br>
-EventCode : 0 \times 0.000-EventCode : 0x000E (HCI CommandCompleteEvent)
-Data Length : 0x06 (6) bytes(s)
Packets : 0x01 (1)<br>OpCode : 0x201F (1)
               : 0x201F (HCI LE TestEnd)
status : 0x00 (0) (S\overline{U}CC\overline{E}SS)
 NumOfPackets : 0x00C8 (200)
Dump(Rx): 
0000:04 0E 06 01 1F 20 00 C8 00 ........
--------------------------------------------------------------------
```
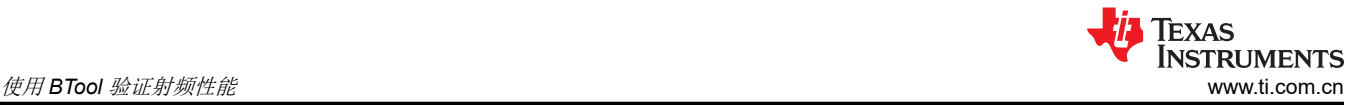

#### Tx 侧的日志:

[50] : <Tx> - 10:15:55.208 -Type : 0x01 (Command) -OpCode : 0xFC24 (HCIExt\_SetDtmTxPktCntCmd) -Data Length : 0x02 (2) byte(s) TxPktCount : 0x00C8 (200) (Unknown DtmTxPktCountType #200) Dump(Tx):  $0000:01$  24 FC 02 C8 00 . \$.... -------------------------------------------------------------------- [51] : <Rx> - 10:15:55.230 -Type : 0x04 (Event) -EventCode : 0x00FF (HCI LE ExtEvent) -Data Length : 0x05 (5) bytes(s) Event : 0x0424 (1060) (HCIExt\_SetDtmTxPktCntCmdDone) Status : 0x00 (0) (SUCCESS) CmdOpCode : 0xFC24 (HCIExt SetDtmTxPktCntCmd) Dump(Rx):  $0000:04$  FF 05 24 04 00 24 FC  $\ldots$ \$...\$...\$ --------------------------------------------------------------------  $[52]$  :  $\langle Tx \rangle - 10:16:46.505$ -Type : 0x01 (Command) -OpCode : 0x2034 (HCI\_LE\_EnhancedTransmitterTest) -Data Length : 0x04 (4) byte(s) TxChannel : 0x00 (0) TestData : 0x28 (40) DtmPktPattern : 0x00 (0) (Dtm\_PRBS9) TxPhyType : 0x04 (4) (Phy 500 kbps Coded C2) Dump(Tx):  $0000:01$  34 20 04 00 28 00 04  $\qquad \qquad \ldots$ -------------------------------------------------------------------- [53] : <Error> - 10:16:46.529 Could Not Convert All The Data In The Following Message Unable to read beyond the end of the stream. (Message Maybe Missing Data Bytes To Process) --------------------------------------------------------------------  $\begin{array}{l} \texttt{[54]} : \langle \texttt{Rx} \rangle \; - \; \texttt{10:16:46.527} \\ \texttt{-Type} \; \; \; : \; \texttt{0x04} \; \; \texttt{(Event)} \end{array}$ -Type : 0x04 (Event) -EventCode : 0x000E (HCI CommandCompleteEvent)  $-$ Data Length :  $0 \times 04$  (4) bytes(s)<br>Packets :  $0 \times 01$  (1) - .<br>Packets<br>OpCode OpCode : 0x2034 (HCI LE EnhancedTransmitterTest) Status : 0x00 (0) (SUCCESS) Dump(Rx):  $0000:04$  OE 04 01 34 20 00  $\dots$ <sup>4</sup> . --------------------------------------------------------------------  $[55]$  :  $\langle Rx \rangle - 10:16:46.896$ -Type : 0x04 (Event)<br>-EventCode : 0x000E (HCI -EventCode : 0x000E (HCI\_CommandCompleteEvent) -Data Length : 0x06 (6) bytes(s) - .<br>Packets<br>OpCode OpCode :  $0x201F$  (HCI LE TestEnd) Status : 0x00 (0) (SUCCESS) NumOfPackets : 0x0000 (0) Dump(Rx): 0000:04 0E 06 01 1F 20 00 00 00 00 ........ --------------------------------------------------------------------

#### **3.6.3 125Kbps** 的测试日志

#### Rx 侧的日志

[45] : <Tx> - 10:20:05.328 -Type : 0x01 (Command) -OpCode : 0x2033 (HCI\_LE\_EnhancedReceiverTest) -Data Length : 0x03 (3) byte(s) RxChannel : 0x00 (0) RxChannel : 0x00 (0)<br>
Phy : 0x03 (3) (Coded Phy)<br>
DtmModeIndex : 0x01 (1) (Stable Mod : 0x01 (1) (Stable Modulation Index) Dump(Tx):  $0000:01$  33 20 03 00 03 01 .3 ... -------------------------------------------------------------------- [46] : <Error> - 10:20:05.356 Could Not Convert All The Data In The Following Message Unable to read beyond the end of the stream. (Message Maybe Missing Data Bytes To Process) --------------------------------------------------------------------

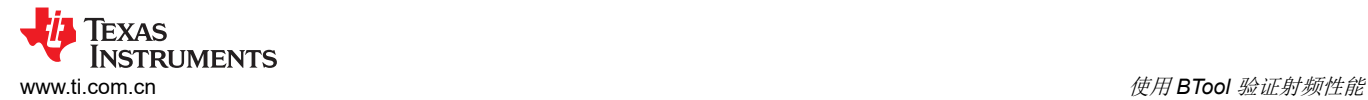

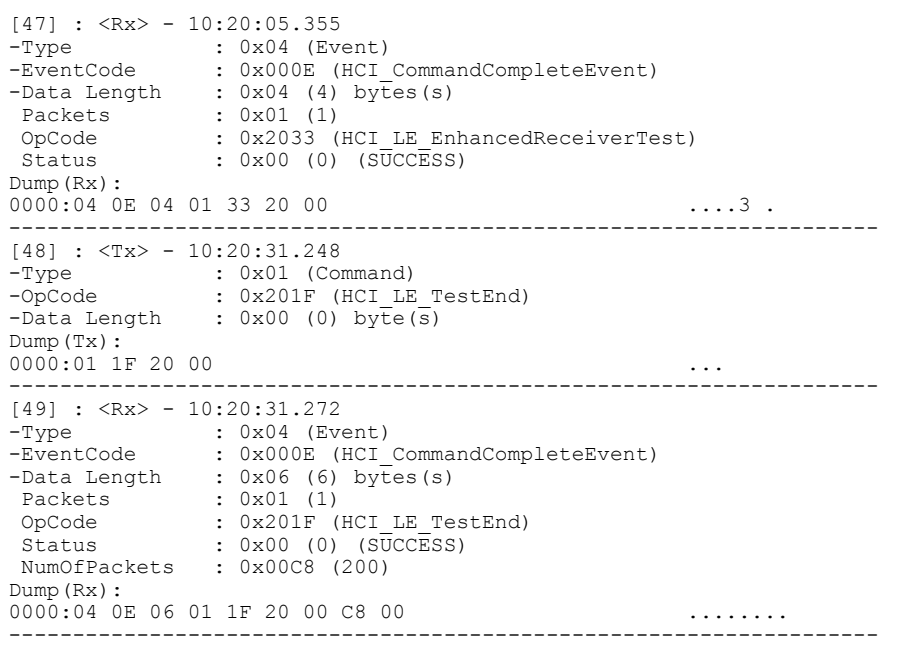

## Tx 侧的日志

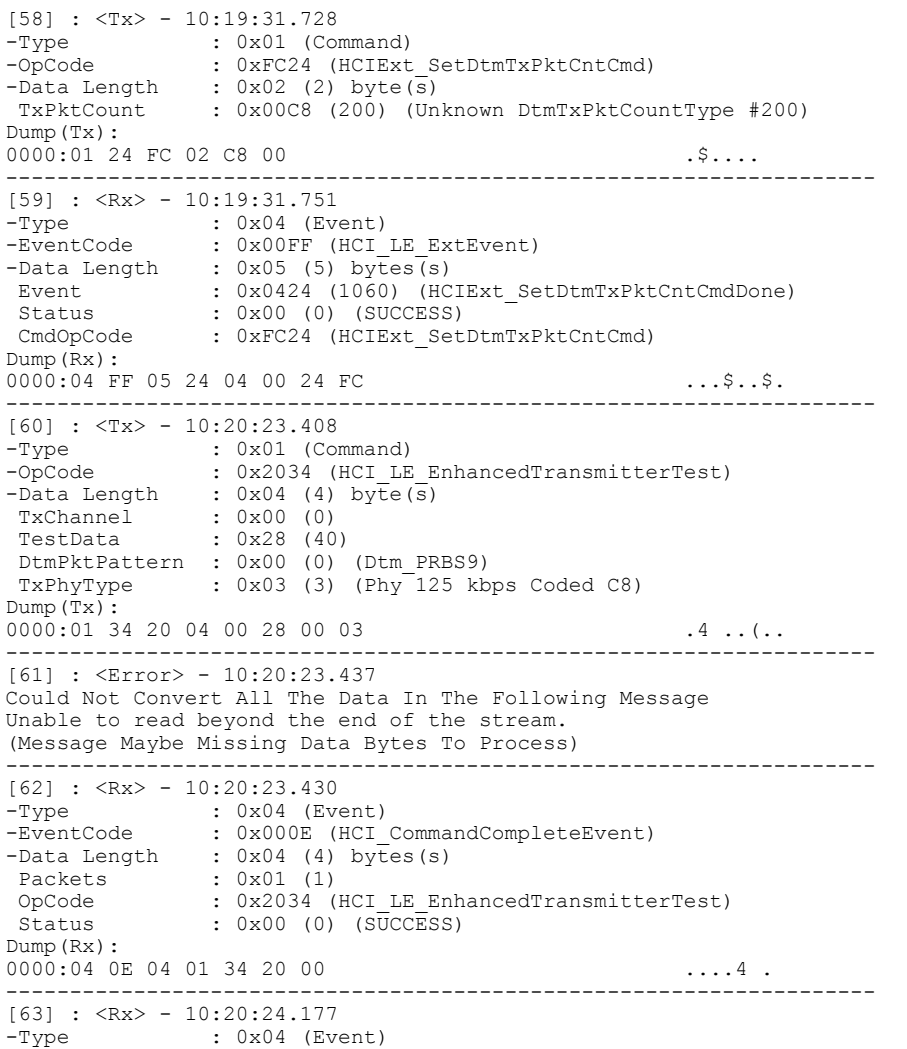

<span id="page-17-0"></span>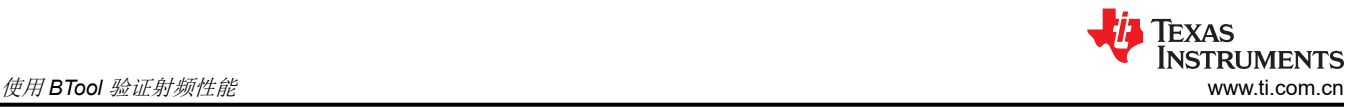

```
-EventCode : 0x000E (HCI CommandCompleteEvent)
-Data Length : 0 \times 06 (6) bytes(s)<br>Packets : 0 \times 01 (1)
Packets : 0x01 (1)<br>OpCode : 0x201F (
                 : 0x201F (HCI LE TestEnd)
Status : 0x00 (0) (SUCCESS)<br>NumOfPackets : 0x0000 (0)
                : 0x0000(0)Dump(Rx): 
0000:04 0E 06 01 1F 20 00 00 00 00 ........
--------------------------------------------------------------------
```
## **3.7 HCI\_EXT\_ModemTestTxCmd** 和 **HCI\_LE\_Transmitter\_Test** 的区别

对于 FCC 监管测试,设置 HCI EXT ModemTestTxCmd ( 或对于不同的 PHY 速率, 设置 HCIExt EnhancedModemTestTxCmd)而不是 HCI LE Transmitter。

HCI\_EXT\_ModemTestTxCmd 包括调制载波或未调制载波的输入。设置 HCI\_EXT\_ModemTestTxCmd 之前, 为 Tx 功率设置 HCIExt\_SetTxPowerCmd。

发送 HCI\_LE\_Transmitter\_Test 命令后,CC26xx/CC13xx 器件将发出 LE 测试数据包。这可用于带内发射。 HCI LE TransmitterTest 命令将低功耗蓝牙器件配置为以最大功率发送。要更改使用的 TxPower, 请提前使用命 令 HCI\_EXT\_SetMaxDtmTxPowerCmd。

下面总结了不同测试的测试命令:

- 对于 FCC 测试,设置 HCIExt\_SetTxPowerCmd,然后设置 HCIExt\_ModemTestTxCmd(或 HCIExt EnhancedModemTestTxCmd)
- 对于带内发射测试,请设置 HCI\_EXT\_SetMaxDtmTxPowerCmd,然后设置 HCI\_LE\_Transmitter\_Test。

[\[11\]](#page-18-0) 和 [[12](#page-18-0)] 提供 HCI 命令的详细信息。

## **4** 总结

在使用 CC26xx/CC135x 器件开发低功耗蓝牙产品的早期阶段,您可以使用 SmartRF Studio 进行射频性能测试。 使用蓝牙测试仪 [\[8\]\[9\]\[10\]](#page-18-0),您可以使用启用生产测试模式的 host\_test FW 或固件刷写 CC26xx/CC13xx 器件。然 后,蓝牙测试仪和 CC26xx/CC13xx 将通过 HCI 接口进行通信并自动运行测试。

对于生产线,用户可以根据 JTAG 调试线的可用性, 使用 SmartRF Studio 或 BTool (HCI 命令)进行射频测试。

对于外部主机/MCU 连接到 CC26xx/CC13xx 器件的产品,克隆 HCI 原始命令并让外部主机/MCU 将 HCI 命令设 置为 CC26xx/CC13xx 器件。测试前,外部主机/MCU 必须通过 CC26xx/CC13xx 器件 [[13\]](#page-18-0) 的引导加载程序刷写 host\_test FW。完成测试后,外部主机/MCU 可以将已发布/生产的 FW 刷写到 CC26xx/CC13xx 器件。

图 [4-1](#page-18-0) 总结了有关如何规划蓝牙射频无线电测试的指南。SimpleLink MCU 为射频性能测试提供了灵活的工具。您 可以评估自己的资源,然后采用合适的测试流程。

<span id="page-18-0"></span>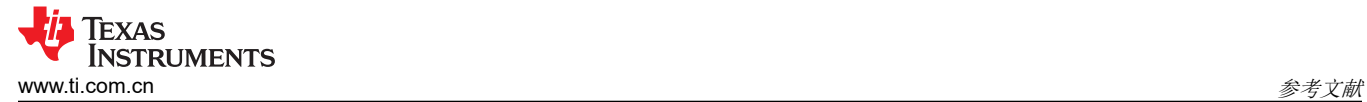

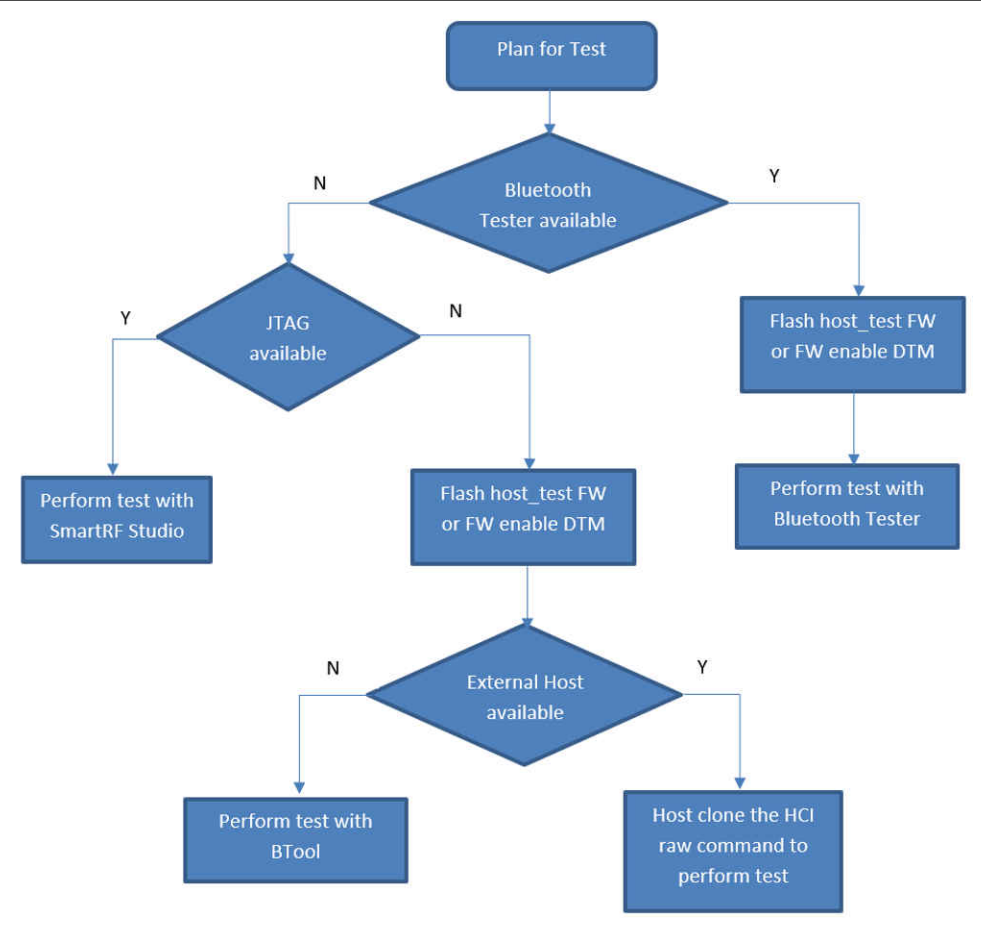

图 **4-1.** 测试计划流程图

# **5** 参考文献

- 1. [SMARTRF-STUDIO](https://www.ti.com/tool/SMARTRFTM-STUDIO)
- 2. 使用 [BTool](https://dev.ti.com/tirex/explore/content/simplelink_cc13x2_26x2_sdk_5_20_00_52/docs/ble5stack/btool_user_guide/BTool_Users_Guide/index.html)
- 3. [定义应用程序行为](https://dev.ti.com/tirex/explore/content/simplelink_cc13x2_26x2_sdk_5_20_00_52/docs/ble5stack/ble_user_guide/html/ble-stack-5.x/creating-a-custom-bluetooth-low-energy-application-cc13x2_26x2.html#production-and-direct-test-mode-ptm-dtm)
- 4. [低功耗蓝牙基本原理](https://dev.ti.com/tirex/explore/node?node=ADU5RaAcoc.XpOvbOmL6cQ__pTTHBmu__LATEST)
- 5. 德州仪器 (TI): [SmartRF Studio 7](https://www.ti.com/lit/pdf/swru194) 教程 ( 练习 1 和 2 )
- 6. 任务 1: [SmartRF Studio](https://dev.ti.com/tirex/explore/content/simplelink_academy_cc13x2_26x2sdk_5_20_02_00/modules/prop_rf/prop_01_basic/prop_01_basic.html#task-1-smartrf-studio-harr-smartrf-studio) ↔ SmartRF Studio
- 7. 德州仪器 (TI):*CCxxxx* [器件的基本射频测试](https://www.ti.com/lit/pdf/swra370)
- 8. <https://www.litepoint.com/chipsets/#>
- 9. [蓝牙测试设置](https://www.anritsu.com/en-us/test-measurement/products/mt8852b): MT8852B
- 10. [R&S®CMW270](https://www.rohde-schwarz.com/us/product/cmw270-productstartpage_63493-9552.html) 无线连接测试仪
- 11. [HCI](http://dev.ti.com/tirex/content/simplelink_cc13x2_26x2_sdk_3_40_00_02/docs/ble5stack/vendor_specific_guide/BLE_Vendor_Specific_HCI_Guide/hci_interface.html#hci-commands) 命令
- 12. HCI [供应商特定指南](https://dev.ti.com/tirex/explore/content/simplelink_cc13x2_26x2_sdk_5_20_00_52/docs/ble5stack/vendor_specific_guide/BLE_Vendor_Specific_HCI_Guide/index.html)
- 13. 德州仪器 (TI):*[CC2538/CC26x0/CC26x2](https://www.ti.com/lit/pdf/swra466)* 串行引导加载程序接口

## **6** 修订历史记录

注:以前版本的页码可能与当前版本的页码不同

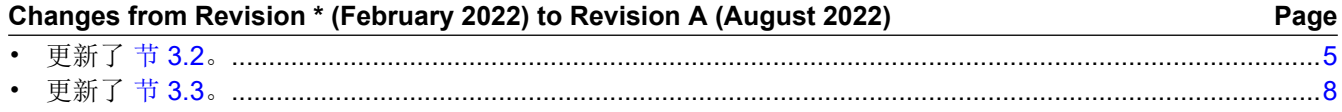

#### 重要声明和免责声明

TI"按原样"提供技术和可靠性数据(包括数据表)、设计资源(包括参考设计)、应用或其他设计建议、网络工具、安全信息和其他资源, 不保证没有瑕疵且不做出任何明示或暗示的担保,包括但不限于对适销性、某特定用途方面的适用性或不侵犯任何第三方知识产权的暗示担 保。

这些资源可供使用 TI 产品进行设计的熟练开发人员使用。您将自行承担以下全部责任:(1) 针对您的应用选择合适的 TI 产品,(2) 设计、验 证并测试您的应用,(3) 确保您的应用满足相应标准以及任何其他功能安全、信息安全、监管或其他要求。

这些资源如有变更,恕不另行通知。TI 授权您仅可将这些资源用于研发本资源所述的 TI 产品的应用。严禁对这些资源进行其他复制或展示。 您无权使用任何其他 TI 知识产权或任何第三方知识产权。您应全额赔偿因在这些资源的使用中对 TI 及其代表造成的任何索赔、损害、成 本、损失和债务,TI 对此概不负责。

TI 提供的产品受 TI [的销售条款或](https://www.ti.com/legal/termsofsale.html) [ti.com](https://www.ti.com) 上其他适用条款/TI 产品随附的其他适用条款的约束。TI 提供这些资源并不会扩展或以其他方式更改 TI 针对 TI 产品发布的适用的担保或担保免责声明。

TI 反对并拒绝您可能提出的任何其他或不同的条款。

邮寄地址:Texas Instruments, Post Office Box 655303, Dallas, Texas 75265 Copyright © 2022,德州仪器 (TI) 公司